## USER GUIDE E-COLLECTION PORTAL GUIDE – PTO – FEE (SPECIAL)

Step 1:

Visit our E-payment at:<https://go.gov.sg/paypto> and select "I AGREE" after reading the Terms and Conditions:

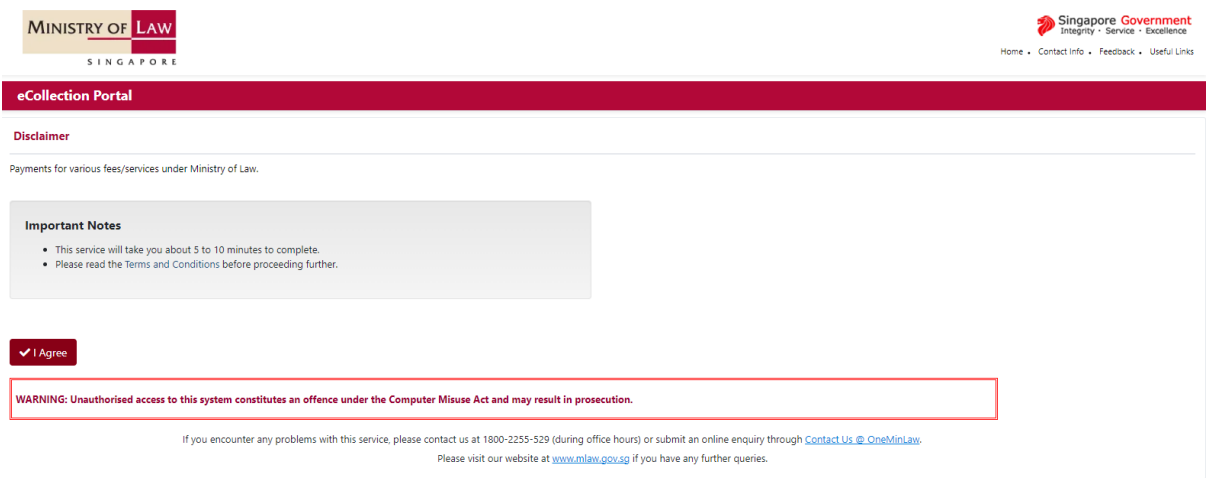

## Step 2: Select "Public Trustee/ SNTC".

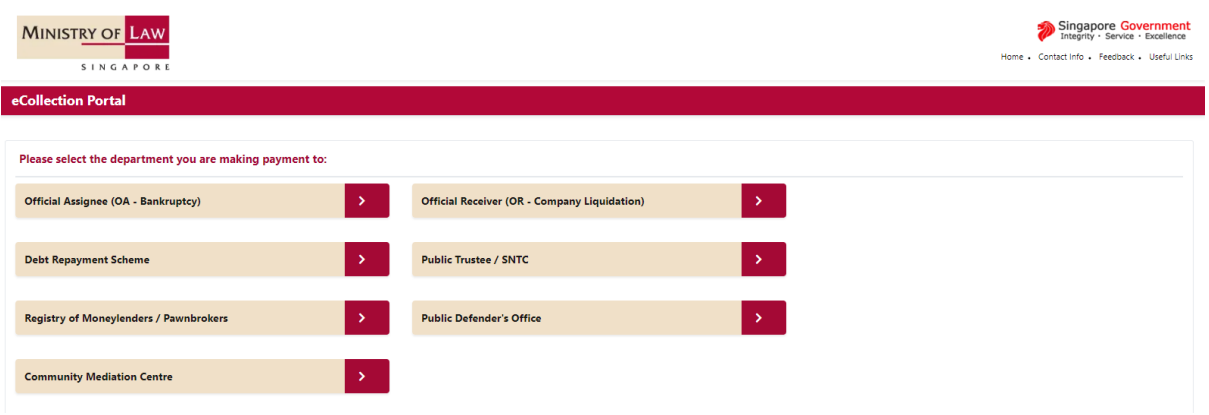

Step 3: Select Payment Type – "PT – FEES – SPECIAL" and enter the Case No., Payer ID No., Payer's Name and Amount.

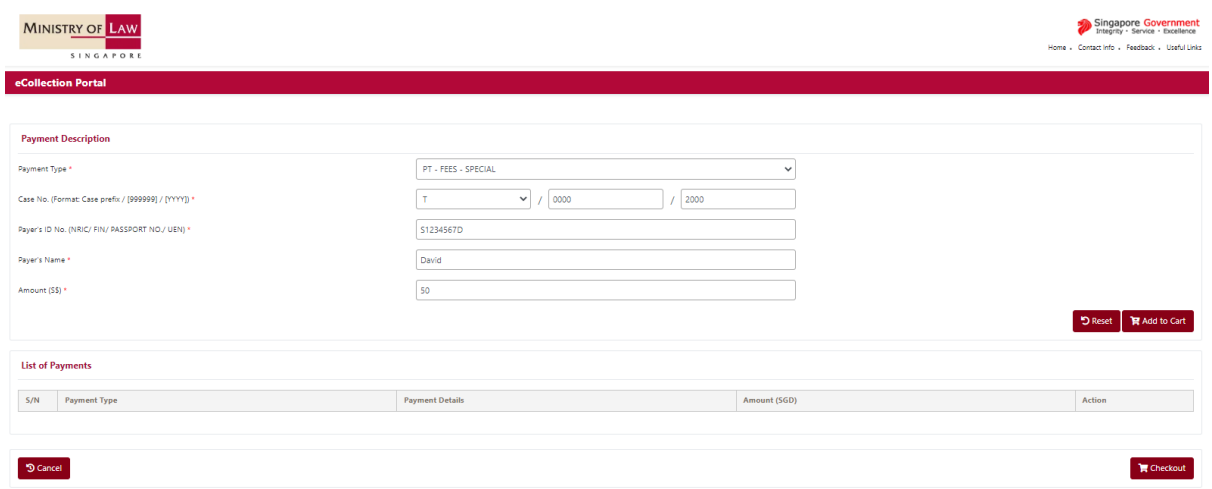

## Step 4: Click on "Add to Cart".

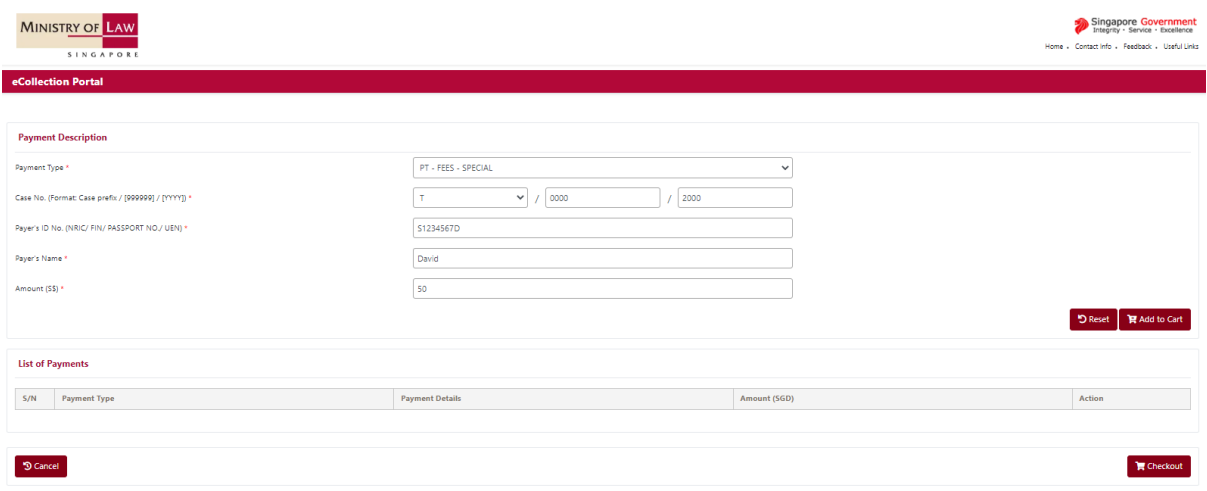

Step 5: Confirm that the information is correct, click "Checkout". If you wish to amend any of the information, click "Edit".

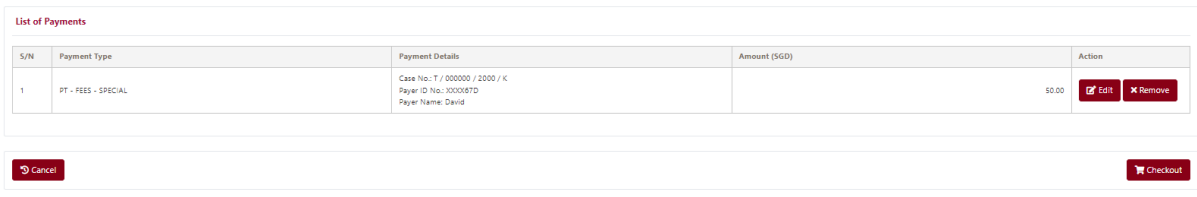

Step 6: Confirm that the information is correct, click "Proceed to Pay".

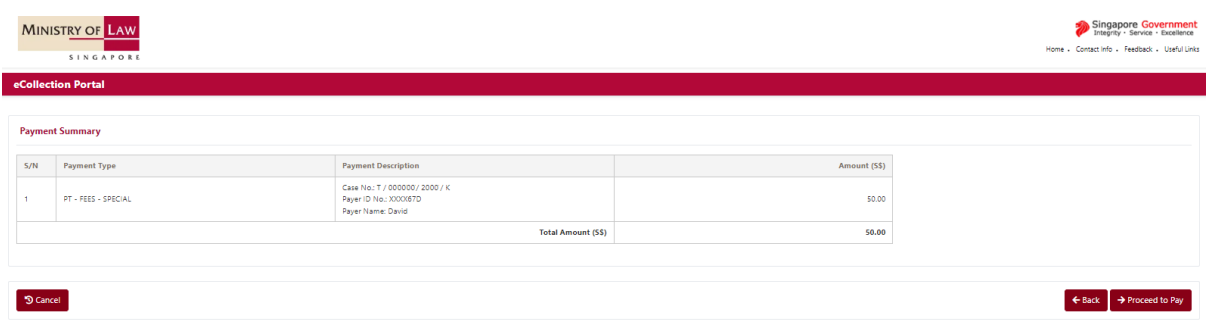

Step 7: Enter the payer's email address and follow the instructions on the screen based on the selected payment modes.

Note: If payer does not have an email address, he / she can provide a third party's email address.

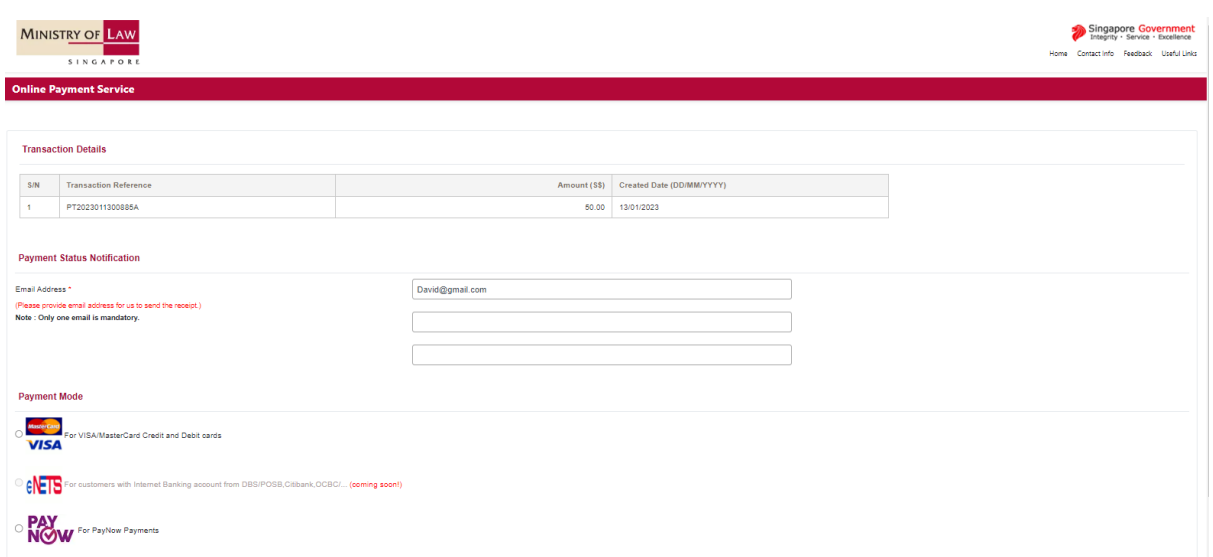